## **Bill Wolff Technologies and the Future of Writing, Spring 2008 Setting up Your Netvibes Ecosystem and Getting Started (rev., 10/23/07, 2/6/08)**

1. Go to<http://www.netvibes.com> using the browser of your choice. You will see a page that looks something like this

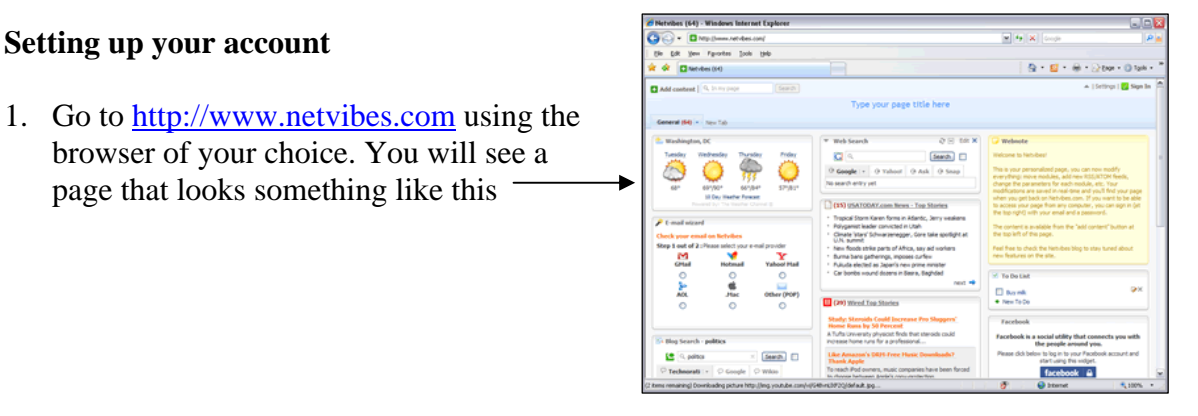

2. Look in the upper right hand corner; click where it says to Sign In.

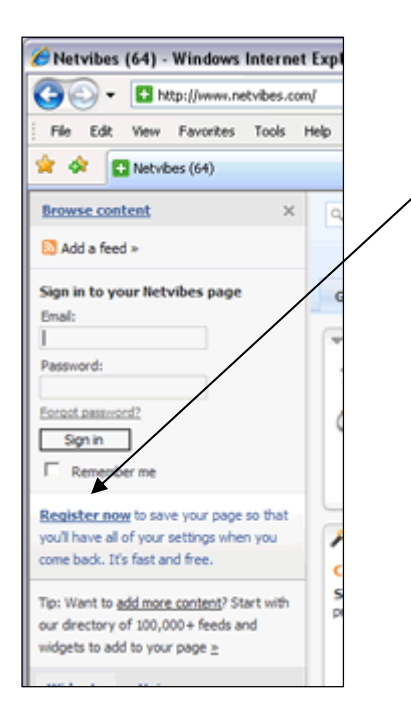

3. As soon as you click "Sign In," a  $\blacksquare$ sidebar will open on the left side of the screen. Below the Sign In area, you will see a link to **Register now**. Click that, and a nifty little signup window will appear. Enter your email address and a password, and then click "Sign Up." When prompted, click Close or Okay, and

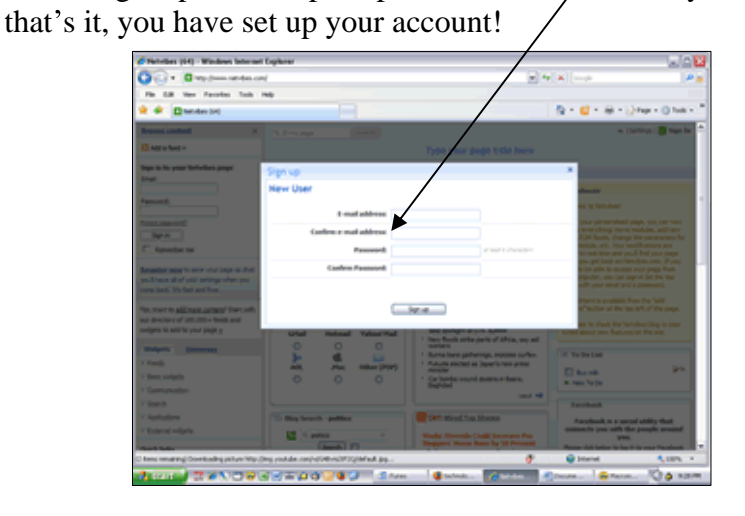

## **Getting Started and Adding Content**

- 1. In the middle of the blue banner you will see text that reads, "Type your title here." Click on that, and then create a title for your ecosystem.
- 2. Click the "Add Content" link in the top left of the page. Then click "Add a feed," and you will get a small pop-up window that reads, "Add a feed or a module to your page." In the space below, we are going to add an RSS feed.
- 3. To do this, we need to open a new browser tab or window. Go to File  $\rightarrow$  New tab. Then go to your class blog (the same process can be used for any site with a  $\Box$  anywhere on the page--just as it showed in the video we watched). Copy the URL.
- 4. Go back to the Netvibes page and paste the URL into the form field. Then click "Add."

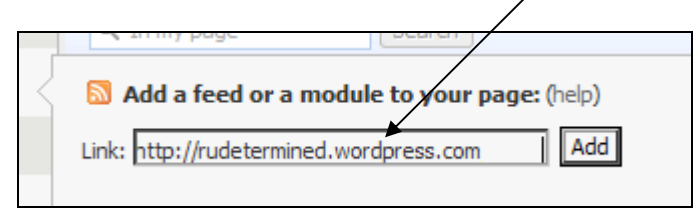

- 5. You will then be asked to choose from a list of links. Select the one that reads "RSS 2.0" somewhere in the link name—you do not want ATOM.
- 6. You will see a box for that blog appear in the top left area of the widget screen, just below the "General" tab.

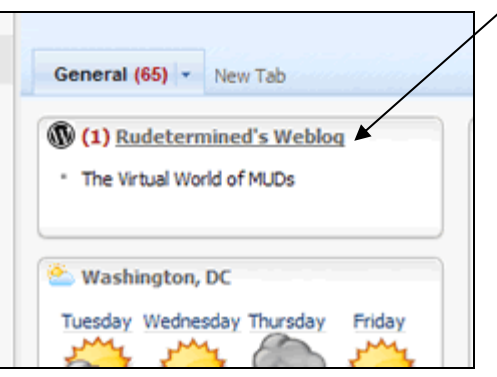

- 7. You can remove the widgets that are on the page by clinking on their borders and pressing "delete." Or, you can drag them around the screen.
- 8. To edit the tab name, simply click on the name "General" and rename it what you want. To format the tab, click the arrow. To add a new tab, click "New Tab."
- 9. Explore the left side bar to see what all the pull-down menus bring up and how they work. You will find some basic widgets and some popular feeds that you can add.
- 10. For more advanced widgets, click on "add more content" or go directly to <http://eco.netvibes.com/widgets>. Here, you can browse all the widgets that have been made by the community or search for a particular one you are interested in adding. Follow the directions for each widget and it will automatically be added to your ecosystem.
- 11. It's a little confusing at first, but once you get the hang of it, it will come easy—and you will become addicted to it.
- 12. Now, let's add all the course blog feeds and get started!
- 13. If you are a Firefox user, you can go to<http://eco.netvibes.com/tools> to add a Netvibes toolbar which helps speed up adding subscriptions.